## Windows 10データ転送ツール - ダウンロード

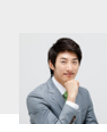

2019年12⽉12⽇に更新 筆者: Bak [PC引越し](https://jp.easeus.com/pc-transfer-software/)

#### 概要:

データ転送ツールと⾔えば、Windows 10の内蔵転送ツールと第三者のツールがありま す。Windowsの内蔵転送ツールはファイルとユーザ設定のみを転送でき、ソフトやプロ グラムの転送ができないので、EaseUS Todo PCTransという使いやすい転送ツールをお 勧めします。このソフトは2台のパソコン間でファイルやソフトを転送できるほかに、一 台のパソコンの異なるシステム間でもデータを転送できます。

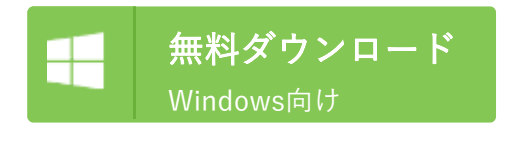

#### 主な内容:

おススメのWindows 10転送ツール EaseUS製Windows 10の転送ツールをダウンロードする方法 1:ネットワーク経由でファイルを移行

2:イメージファイル経由でデータを移行

Windows 10予約の通知が来て、Windows 10への無料アップグレードを予約しましたが、すべ てのプログラム、ファイル及びユーザ設定が新しいシステムに残されないという⼼配がありま す。USBメモリで必要なデータをバックアップして、データ損失についての不安を解消できま すか?実は、Windows 10のデータ転送ツールがこの問題を解決します。このツールを使用す ることで、windows7からwindows10へのデータ移行が簡単に行えますよ。

### おススメのWindows 10転送ツール

データ転送ツールと⾔えば、Windows内蔵[のWindows転送ツール](https://jp.easeus.com/pc-transfer-software/how-to-use-easy-transfer.html)というものと第三者のもの があります。Windowsの内蔵転送ツールはファイルとユーザ設定のみを転送でき、ソフトやプ ログラムの転送ができません。それに、Windows転送ツールはWindows 10と互換しないの で、こちらで[EaseUS Todo PCTransと](https://jp.easeus.com/pc-transfer-software-pro/pctrans-software.html)いう使いやすい転送ツールがおススメです。このソフ

トは2台のパソコン間でファイルやソフトを転送できるほかに、一台のパソコンの異なるシス テム間でもデータを転送できます。

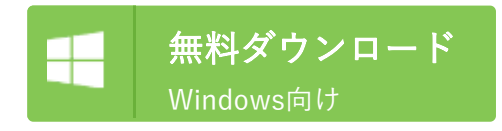

# EaseUS製Windows 10の転送ツールをダウンロードする方法

上記のダウンロードボタンをクリックして、EaseUS Todo PCTransを無料ダウンロードする ことができます。それから、下記の詳細な操作手順に従って、データ移行を行いましょう。

### 1:ネットワーク経由でファイルを移行

Step 1:Todo PCTransを2台のPCに同時に実行し、「PCからPCへ」を選択します。

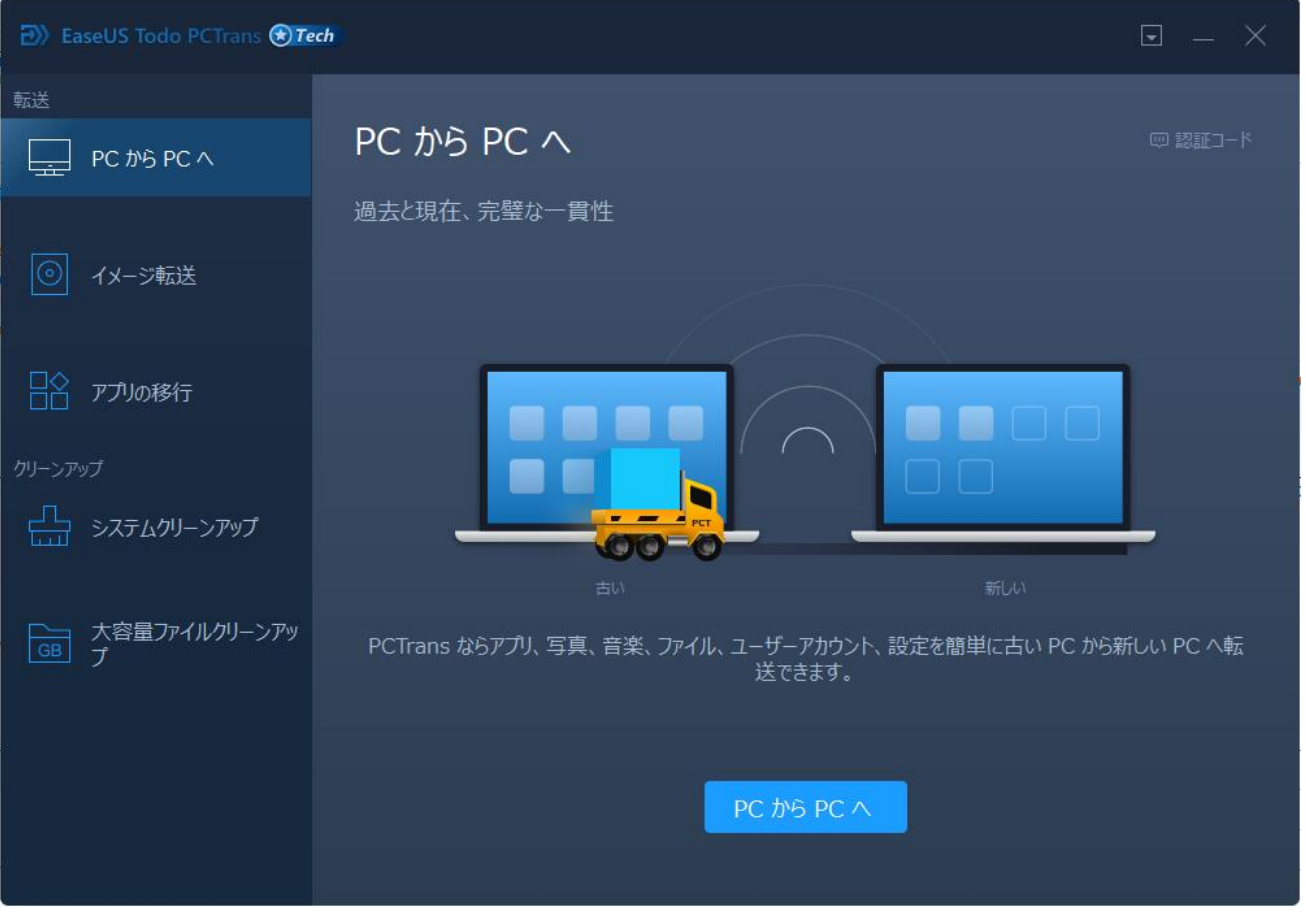

Step 2:提示のように、2台のPCとも同じネットワークに繋いでTodo PCTransをインストール して開いてください。それから、「続ける」をクリックします。

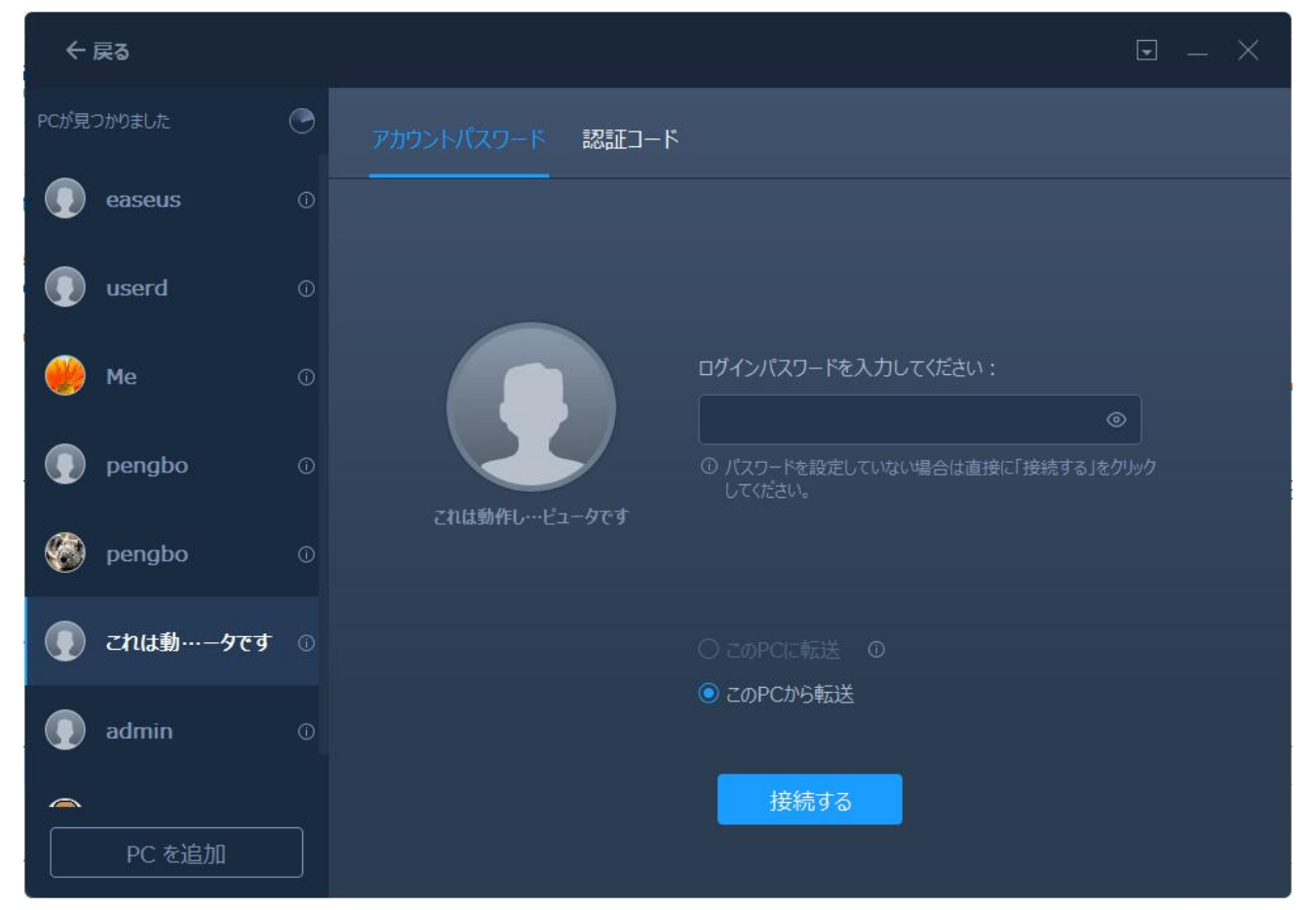

Step 3:Todo PCTransが⾃動に同じネットワーク下のPCを検出します。PCをクリックして接 続します。目標PCが表示されない場合、PCを追加ボタンをクリックしてIPアドレスを入力す ることで手動に追加できます。(手動にPCを追加する場合、目標PCのパスワードが要求され る可能性があります。)

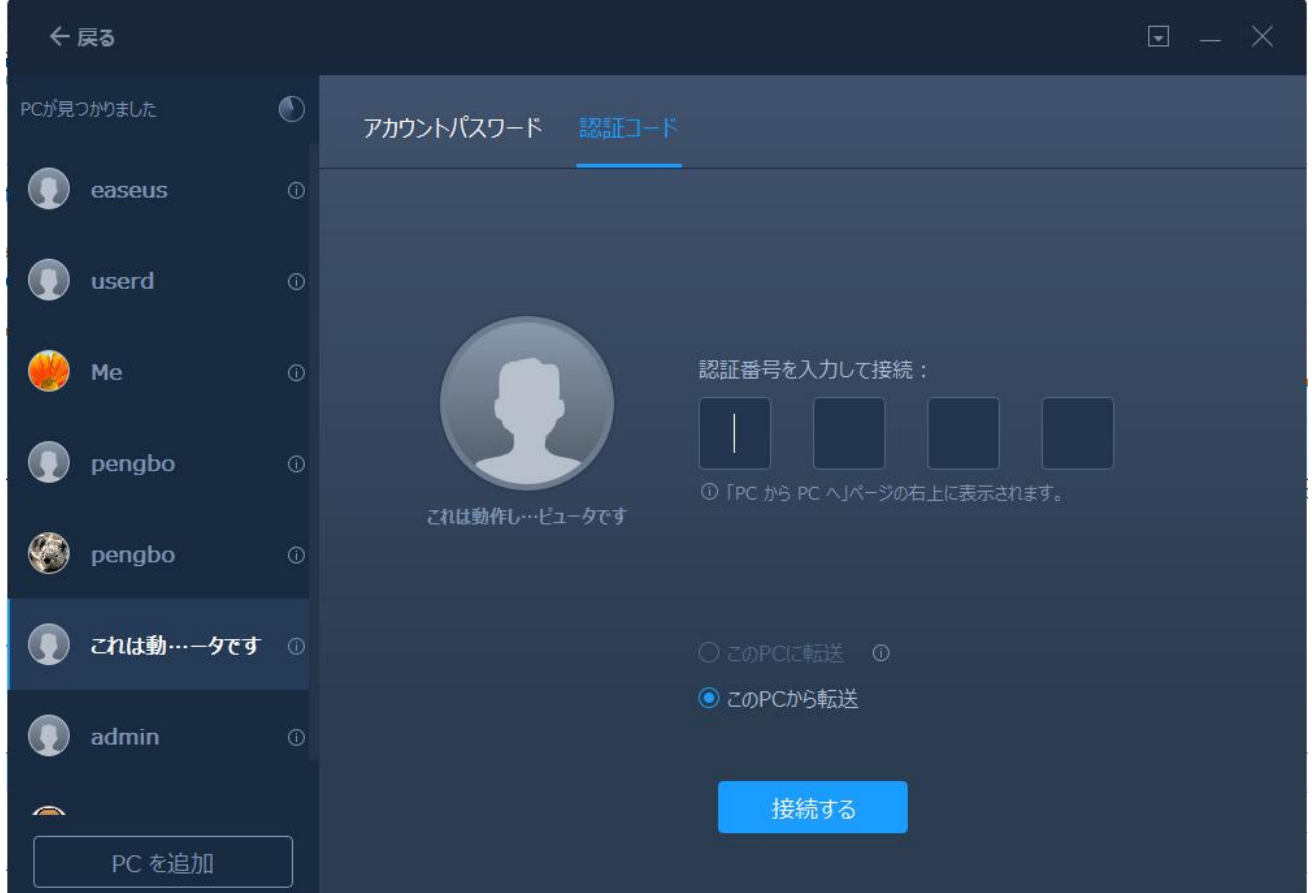

https://jp.easeus.com/pc-transfer-software/download-windows-10-easy-transfer.html 3/9

Step 4:2台のPCが繋いだ後、転送方向を確認します。このPCから他のPCへ転送する、若しく は他のPCからこのPCへ転送するを選択して「OK」ボタンをクリックします。

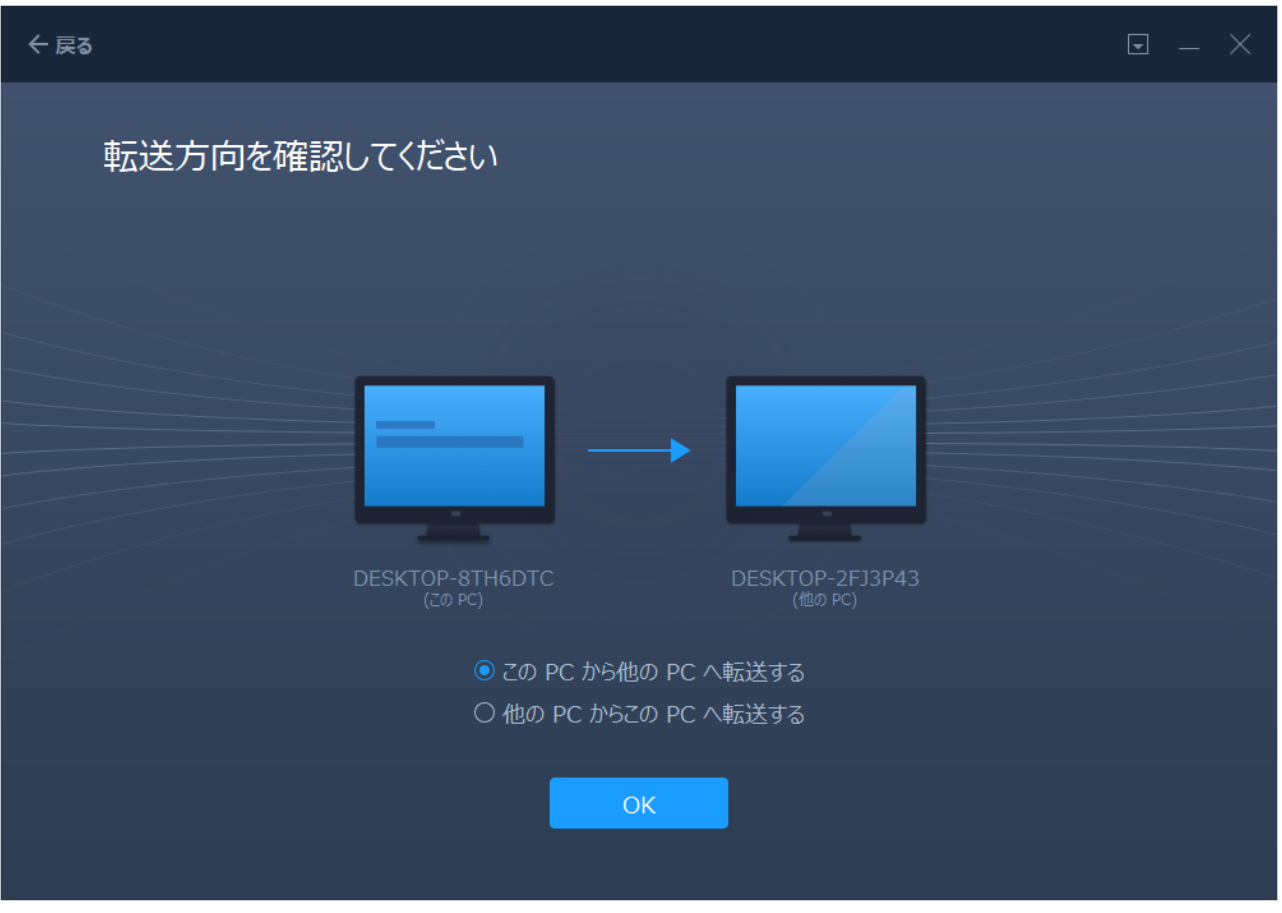

Step 5:転送したいファイル、アプリ、またはアカウントを選択します。「編集」ボタンをク リックして転送したいデータを⾃由に選択します。

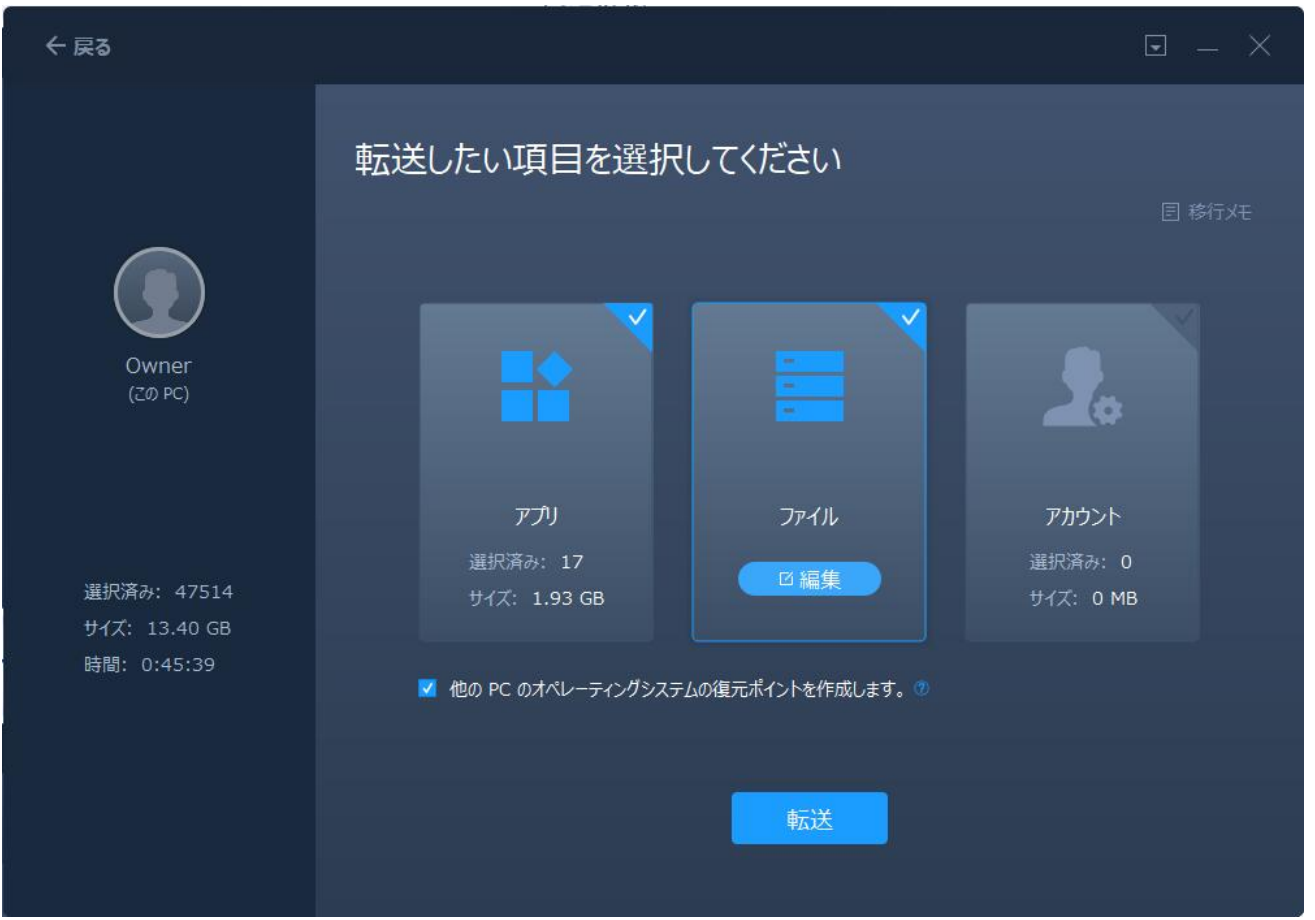

Step 6: 転送したいデータを全て決定した後、「転送」ボタンをクリックして、移行を始めて ください。

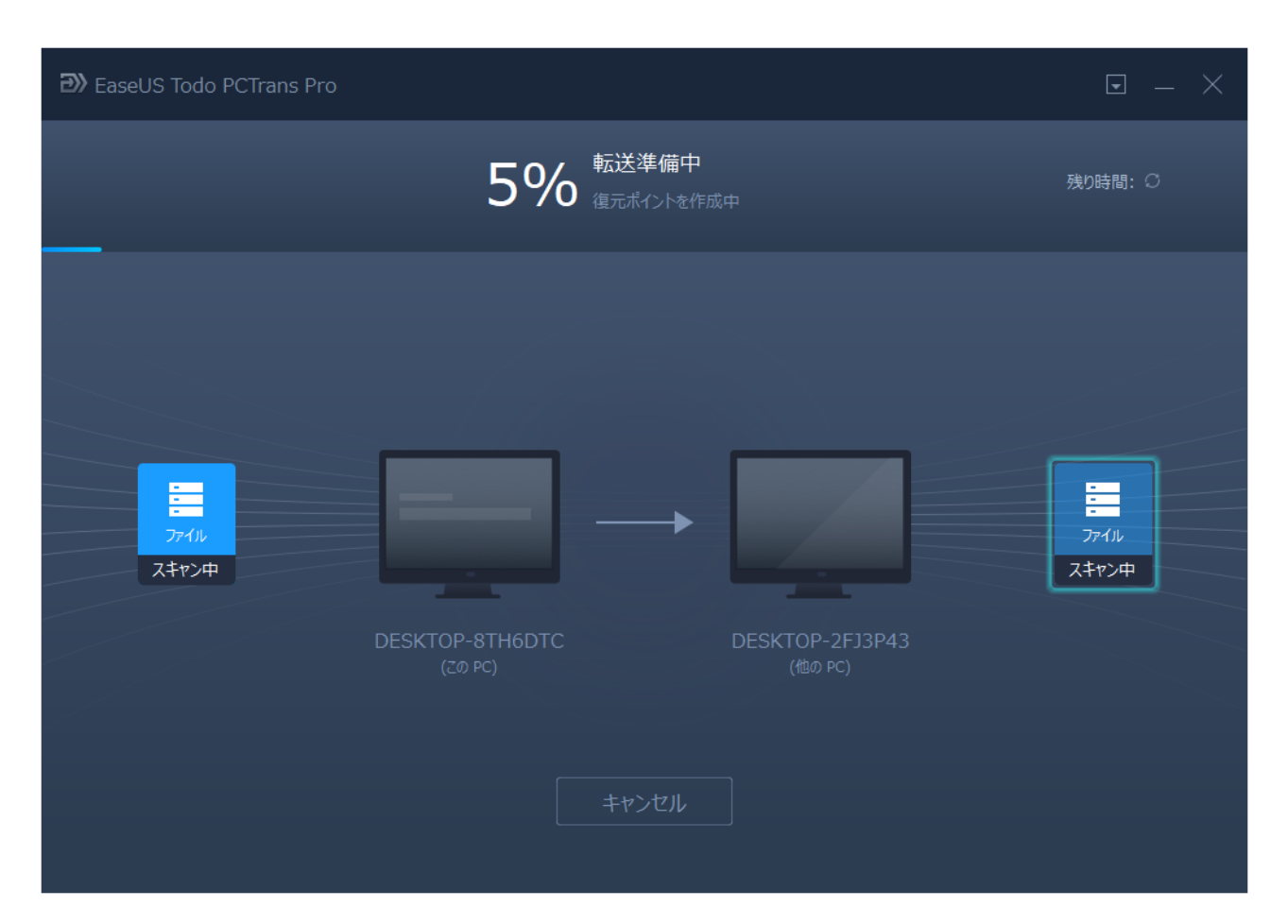

# 2: イメージファイル経由でデータを移行

Step 1: EaseUS Todo PCTransを実行して「イメージ転送」を選択します。それから、イメー ジ転送の画⾯で「スタート」をクリックします。

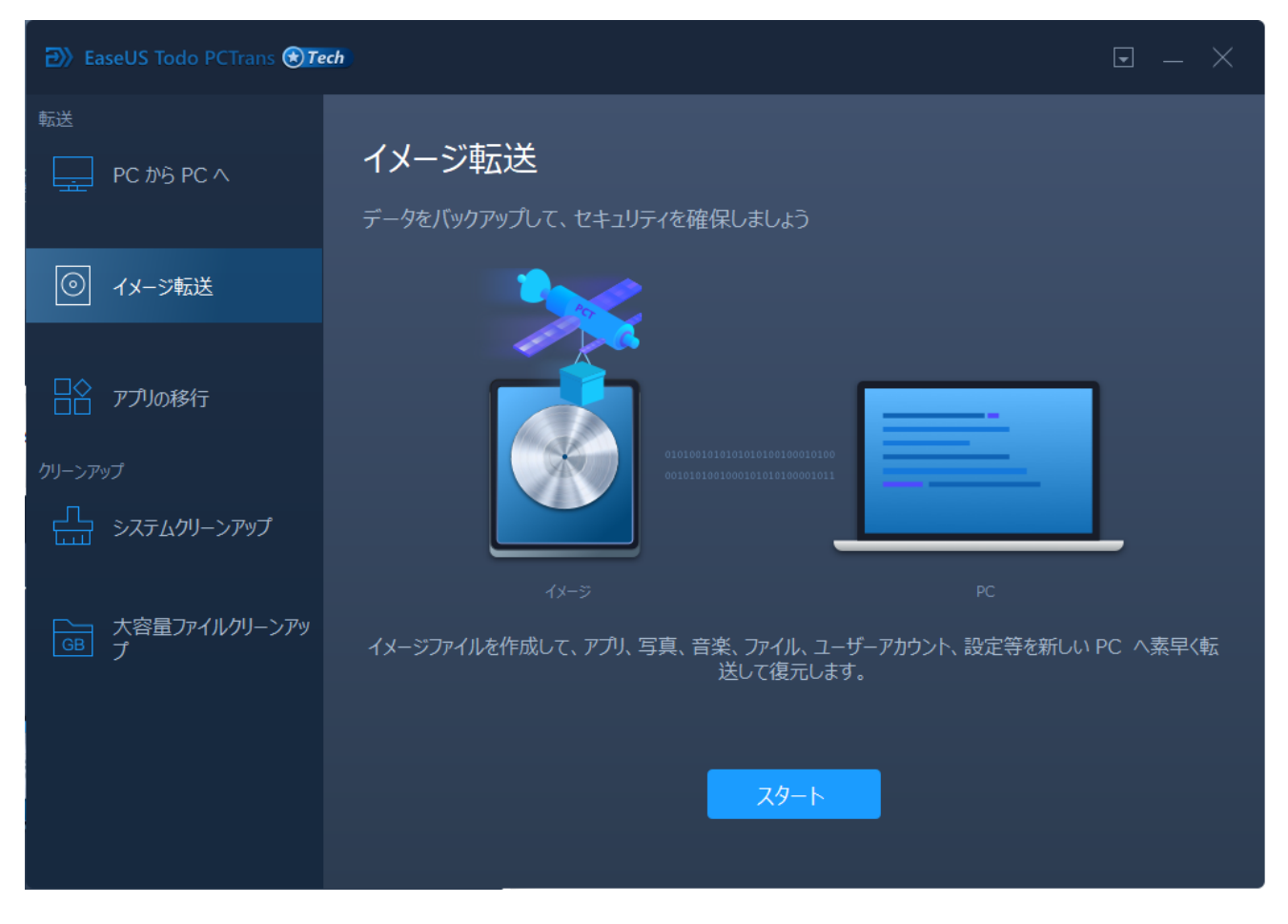

Step 2: ここで「イメージを作成」を選択してください。

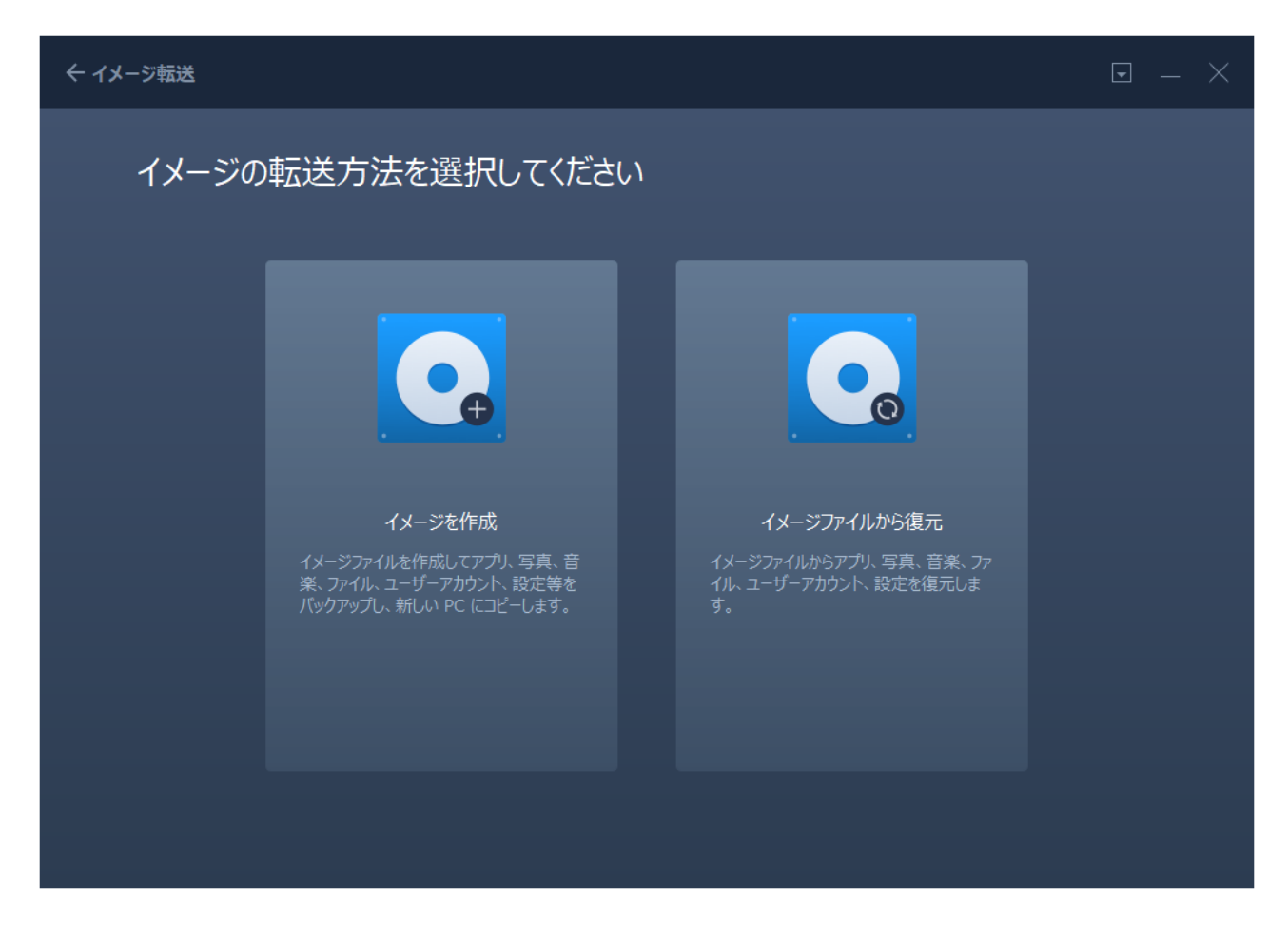

Step 3: ここでイメージネームとイメージの保存場所を設定して「確認する」ボタンをクリッ クします。

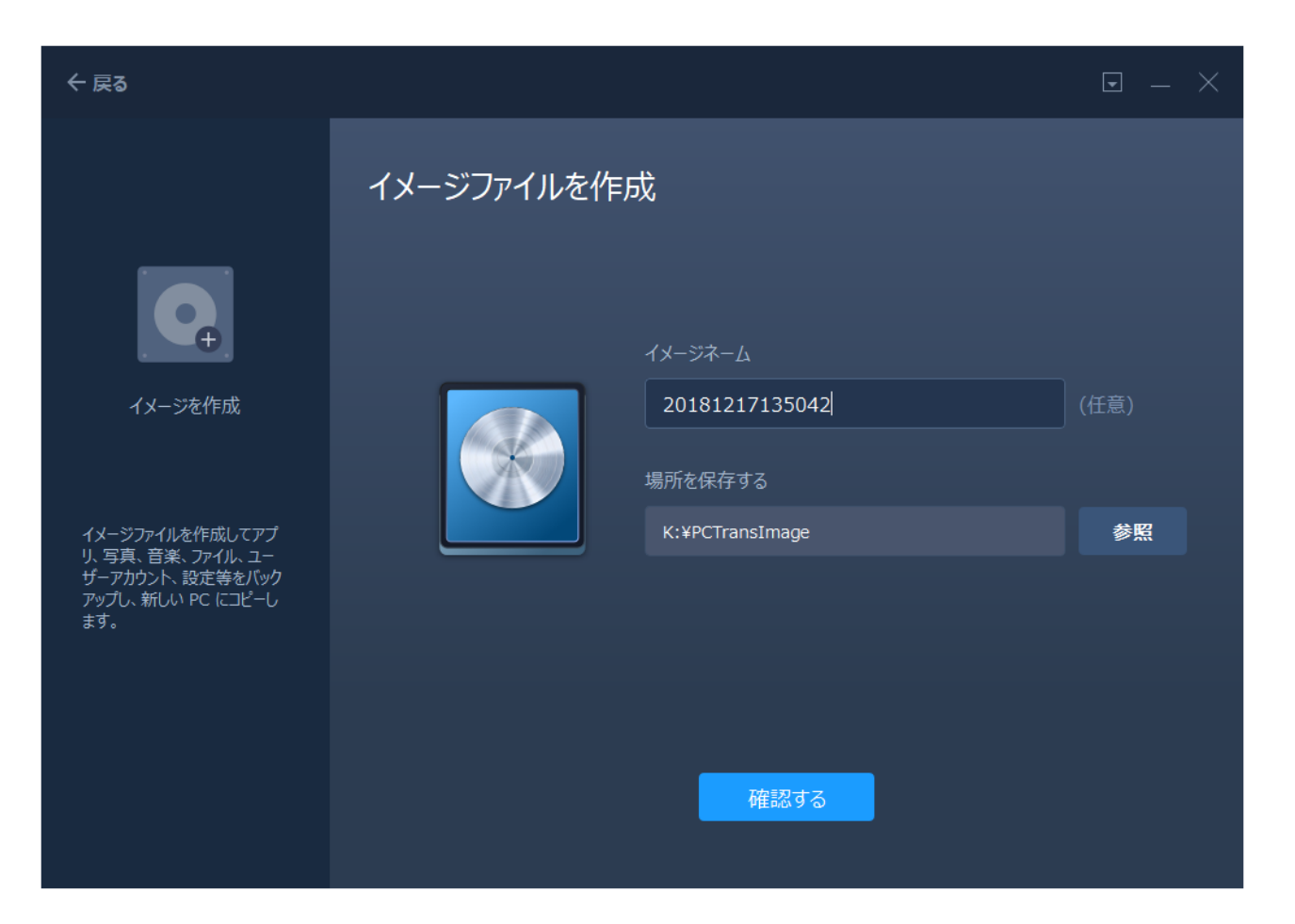

Step 4: ここでイメージファイルに入れたいファイル、アプリ、またはアカウントを選択しま す。「編集」ボタンをクリックすることで、データを⾃由に選択できます。

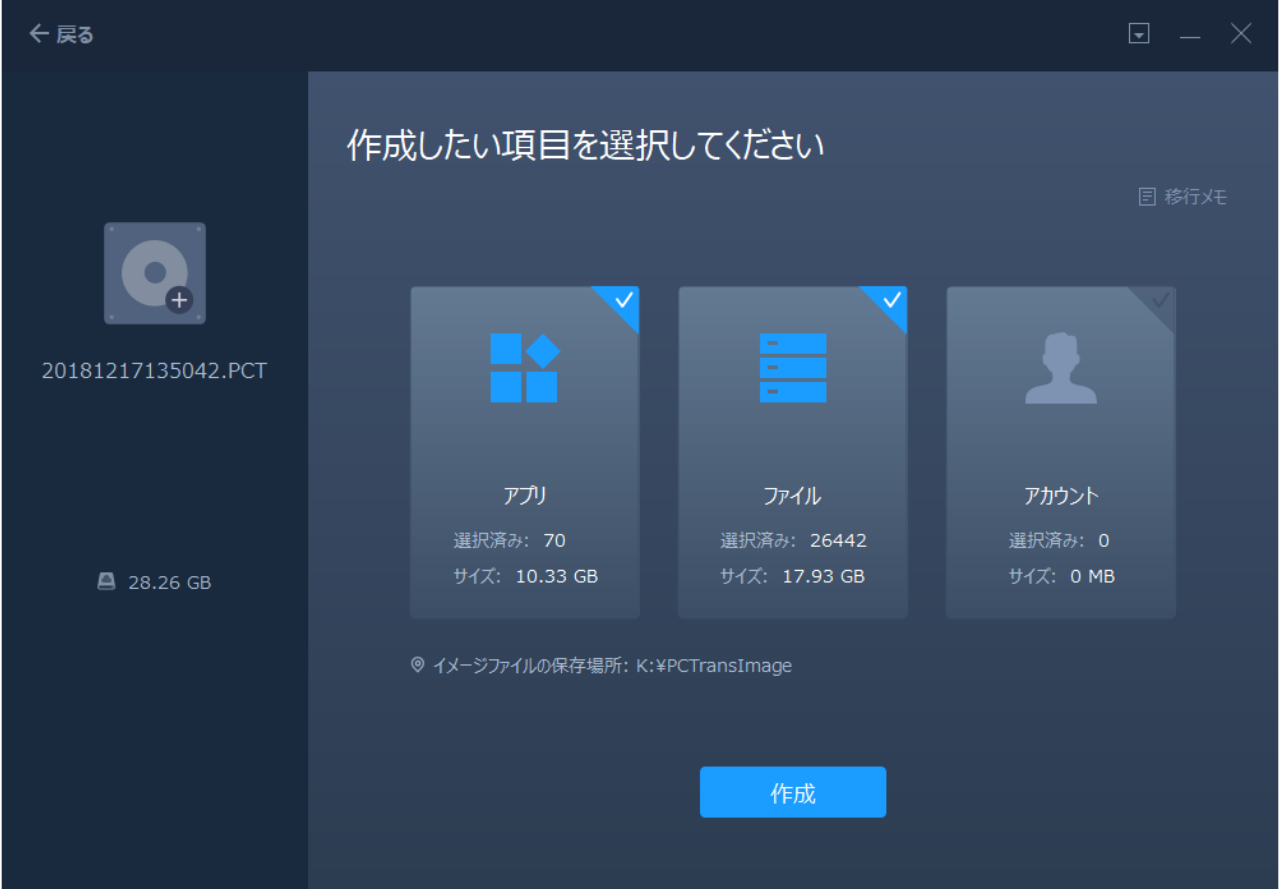

Step 5:「作成」ボタンをクリックすることで、イメージファイルの作成を開始します。

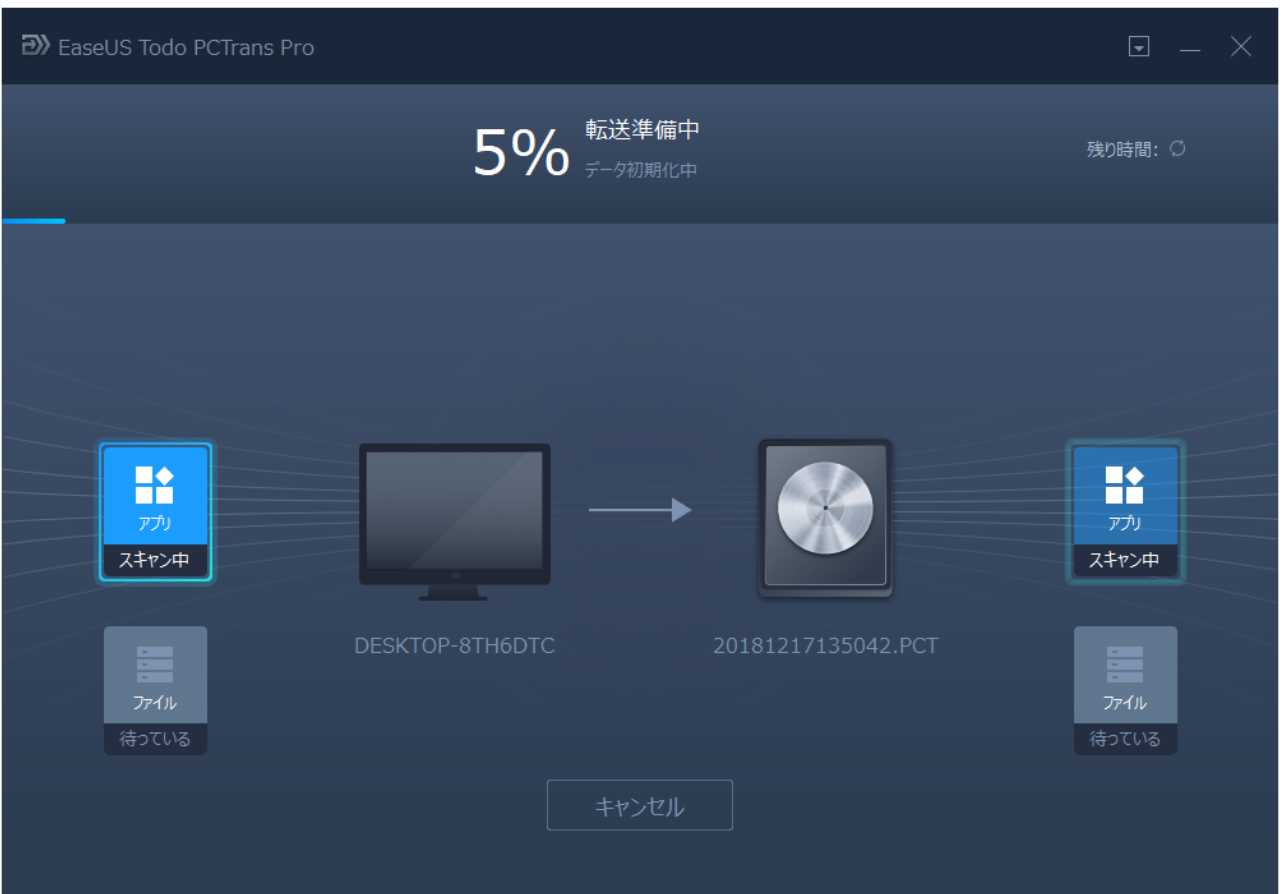

ここで移行したいすべてのデータを含むイメージファイルが作成しました。それから、そのイ メージファイルを移⾏先のPCに移動して復元する必要があります。

Step 6: 移行先のPCでEaseUS Todo PCTransを実行してイメージ転送を選択します。「スター ト」をクリックして「イメージファイルから復元」をクリックすると、既存のイメージファイ ルを選択して復元することができます。

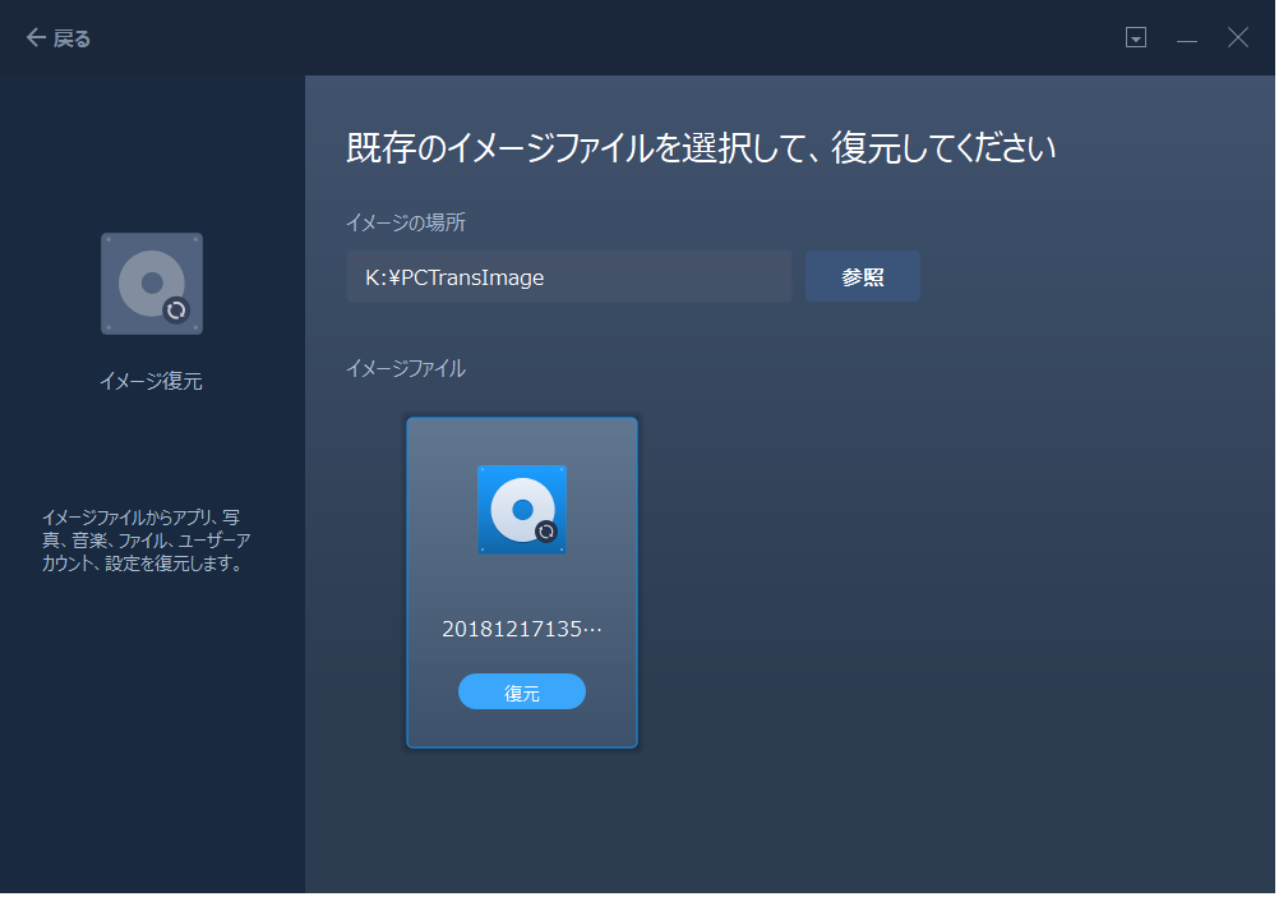

より詳しい情報は、[EaseUS Todo PCTransの紹介ページを](https://jp.easeus.com/pc-transfer-software-pro/pctrans-software.html)ご参照ください。